## How to Renew Expired Julian Calendar

- 1. Prerequisite: Make sure that the Julian Calendar that you want to renew has the option 'Automatically renew every year' checked.
- 2. On the Menu panel, click the Renew Julian Deliveries menu. This will open the Renew Julian Deliveries screen.
  - 🚞 Tank Management

⁄≞∖

Customer Inquiry Consumption Sites Clock Reading Synchronize Delivery History 🖉 Lease Billing dispatch Deliveries Generate Orders Tank Monitor 💮 Degree Day Clock Devices Events Event Types Device Types 🙆 Lease Codes Event Automation 💮 Meter Types 🐵 Renew Julian Deliveries Resolve Sync Conflict 👜 Lease Billing Incentive 💮 Clock Reading History 3. Click the Renew button. An alert message, informing the outcome of the process, will be displayed. Renew Julian Deliveries

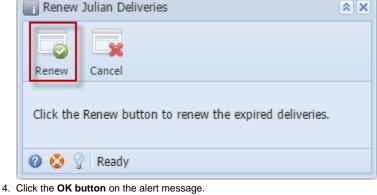

5. Date in Next Julian Delivery field should be updated based on the Julian Calendar that's been set.

Currently, Julian Deliveries are automatically renewed after the invoices has been synced to customer's site. Renew Julian Deliveries is no longer used to renew delivery dates.

1. Prerequisite: Make sure that the Julian Calendar that you want to renew has the option 'Automatically renew every year' checked.

- 2. On the Menu panel, double click the Renew Julian Deliveries menu. This will open the Renew Julian Deliveries screen.
- 🖃 🚞 Tank Management

| 🕀 🚞 Activities           |
|--------------------------|
| 🖃 🚞 Maintenance          |
|                          |
| Devices                  |
| Events                   |
| Event Type               |
| Device Type              |
| Lease Code               |
| - Event Automation Setup |
|                          |
| Renew Julian Deliveries  |
| Resolve Sync Conflict    |
| Lease Billing Incentive  |
| 🕀 🚞 Reports              |

3. Click the Renew toolbar button. An alert message, informing the outcome of the process, will be displayed.

|   | Renew Julian Deliveries                                 |        |  |  |  |
|---|---------------------------------------------------------|--------|--|--|--|
|   | Renew C                                                 | Cancel |  |  |  |
|   | Click the Renew button to renew the expired deliveries. |        |  |  |  |
|   | 0 😟 🖓                                                   | Ready  |  |  |  |
| ( | Click the <b>OK button</b> on the alert message.        |        |  |  |  |

4. Click the **OK button** on the alert message.5. Date in Next Julian Delivery field should be updated based on the Julian Calendar that's been set.

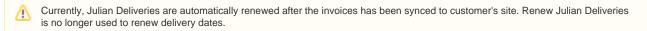